# ■補足 電子署名の確認方法

e-AMANOの雇用契約書では、[人事担当者が発行(Web公開)した時点]と、[従業員が合意した時点]の2回、PDFファイルに電子署名が埋め込まれます。 以下に電子署名の確認方法を記載します。

# ① 雇用契約書発行時点の電子署名の確認方法

人事担当者が発行(Web公開)した時点で、1つ目の電子署名がPDFファイルに埋め込まれます。

電子署名はPDFダウンロードし、PDFファイルを開く事で、プロパティで確認できます。

確認方法はPDFリーダーにより異なりますが、例えば Adobe Acrobat Reader であれば、サインペンのアイコンをクリックしてください。 [バージョン1]欄が、該当します。

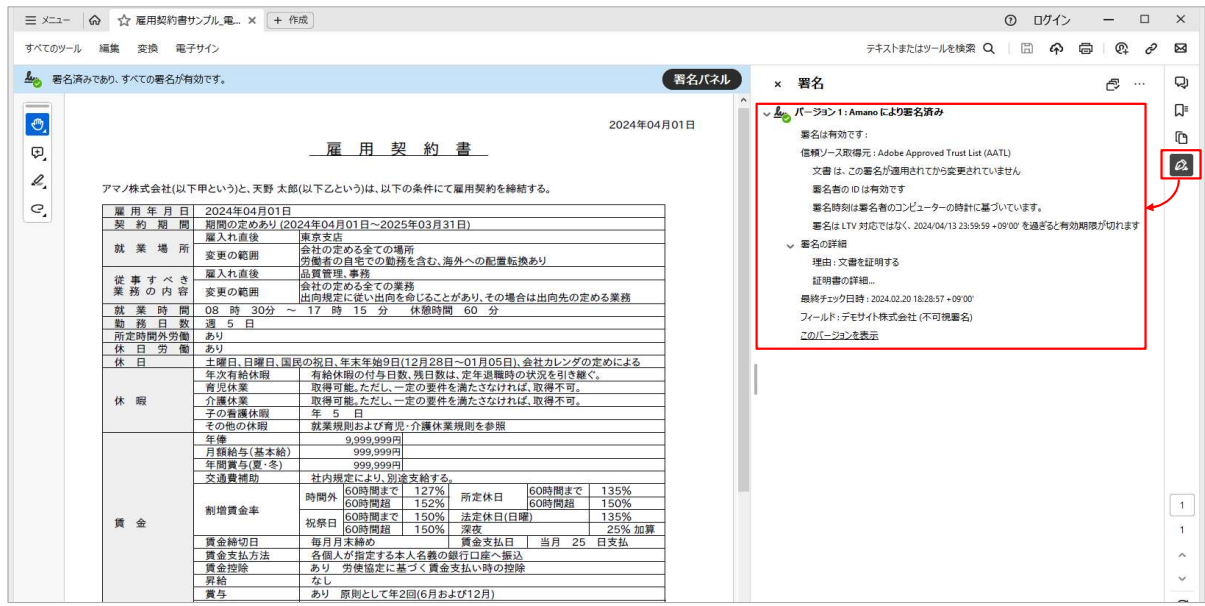

# ② 従業員が合意した時点の電子署名の確認方法

従業員が合意した時点で、2つ目の電子署名がPDFファイルに埋め込まれます。 電子署名はPDFダウンロードし、PDFファイルを開く事で、プロパティで確認できます。 確認方法はPDFリーダーにより異なりますが、例えば Adobe Acrobat Reader であれば、サインペンのアイコンをクリックしてください。 [バージョン2]欄が、該当します。

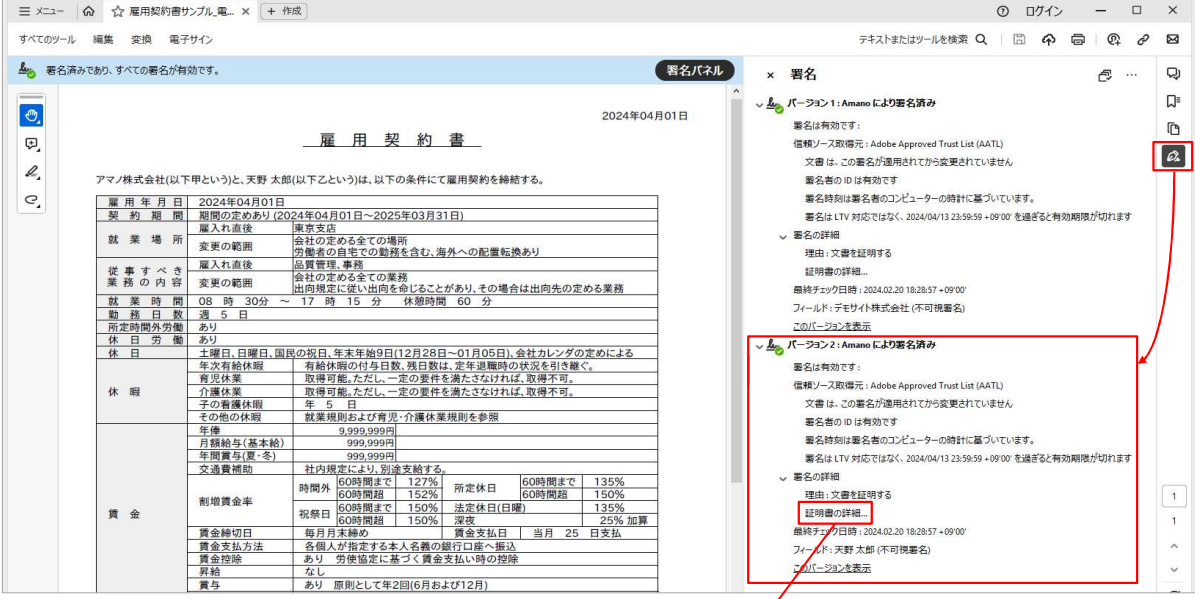

 クリックで詳細内容を確認できます。 証明書ピューア このダイアログポックスを使用して、証明書およびその発行チェーン全体の詳細を表示でき<mark>メ</mark>す。表示される<br>詳細は、選択したエントリに対応しています。 □黒つかったオメテの証明パフを実示(s)  $\overline{\mathbf{z}}$ e-Amano SECOM社が認証 発行者: SECOM Passport for Member PUB CA7 SECOM Passport for Member 2.0 PUB <u>こここの トエン 高品<br>している事が確認できます</u> 有効期間の開始: 2023/04/07 16:11:58 + 09'00 有効期間の終了: 2024/04/13 23:59:59 + 09'00 鍵の使用方法: デジタル署名、否認防止、文書の署名 書き出し(X) ...  $\langle$ (i) 選択した証明書パスは有効です。 バスの検証および失効確認は、需名時刻に行われました:<br>2024/02/20 18:20:36 +09'00'<br>検証モデル : シェル

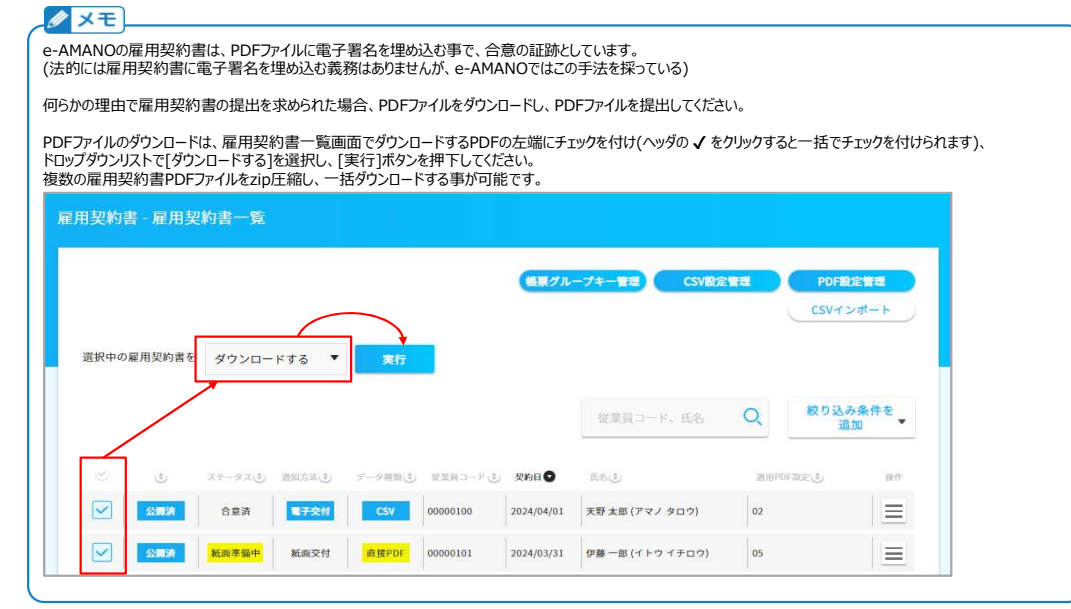

# ■補足 電子署名を表示に"署名の完全性は不明です"と表示される場合

電子署名を行う電子証明書は、2025/04/11に、より安全な暗号化アルゴリズムを使用した証明書へ変更しました。 これに伴い、電子署名を行ったタイミングと、PDFファイルを閲覧するタイミングにより、電子署名の表示内容が異なります。

(1) 2025/04/11までに署名し、2025/04/14以降に確認した場合

**署名の完全性は不明です**、と表示されます。 インスポーツの福頼ソース取得元は[Adobe Approved Trust List (AATL)]です。 「<br><mark>署名の完全性は不明です</mark>、と表示されます。<br>[署名は有効ですが、署名者のIDが失効しているかどうかを確認できませんでした]と出力されておりますが、 署名者のIDが失効した場合でも、署名が行われた時点で有効であったことが確認できれば、署名自体は有効とみなされますので、問題はございません。

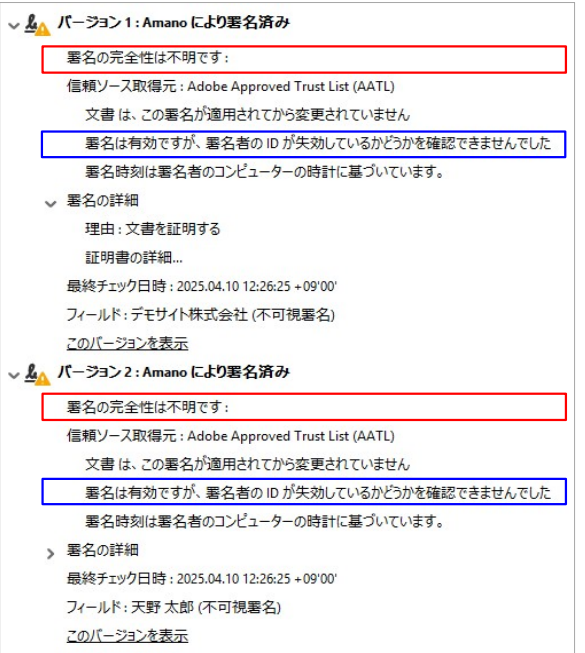

#### (2) 2025/04/11(金)18:00以降に未設定状態で署名し、確認した場合

**署名の完全性は不明です、**と表示されるようになります。 信頼ソース取得元は表示されません。 署名者のIDは信頼済み証明書の一覧に見つからず、親証明書も信頼済み証明書ではないので、このIDは不明です、と表示されます。

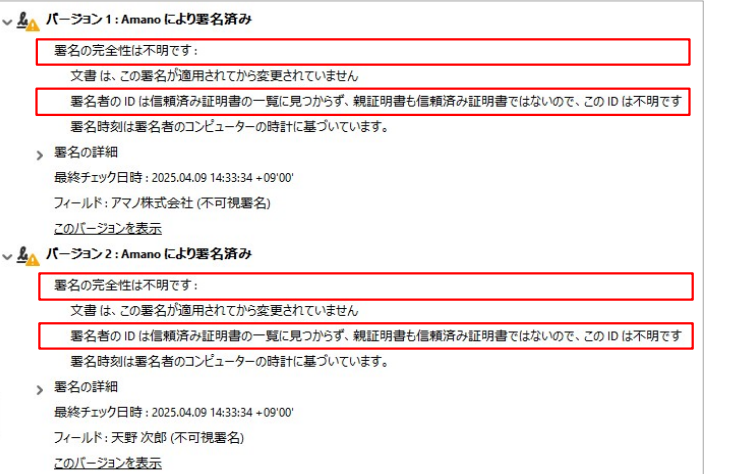

この表示がされる場合、署名は有効とみなされませんので、人事担当者の方のパソコンで、以下の設定追加を行っていただく必要があります。

# 【電子署名で"このIDは不明です"と表示される場合の設定手順】

下記の設定手順1と設定手順2を実施していただく必要があります。

この作業は、パソコン毎に設定していただく必要があります。一度設定していただければ、次回以降はその設定が使用されるため、再設定する事はありません。

# ■設定手順1:インターネット接続しているWindowsにて、ルートCA証明書をWindowsの[信頼されたルート証明機関]に登録する

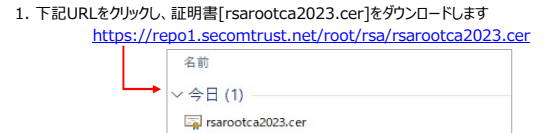

 $\sqrt{xt}$ ・URLをクリックするとエラーになる場合<br>お客様の環境でネットワークのアクセス制限がされている可能性があります。<br>お客様の情報システム部門の方にご確認ください。

・証明書ファイルをダウンロードできない場合<br>お客様の環境でダウンロード制限がされている可能性があります。<br>別の環境で証明書ファイルをグウンロードしていただき、<br>ご利用のパソコンへコピーしてください。

2. ダウンロードしたファイルをダブルクリックし、[開く]ボタンを押下します 開いているファイル - セキュリティの警告

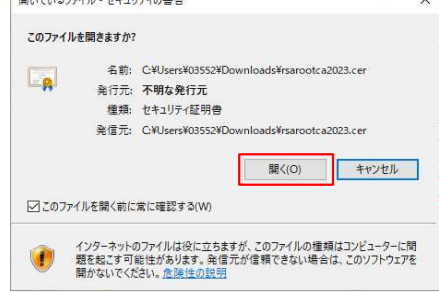

3. 下記画面が表示後、[OK]ボタンを押下して閉じます。

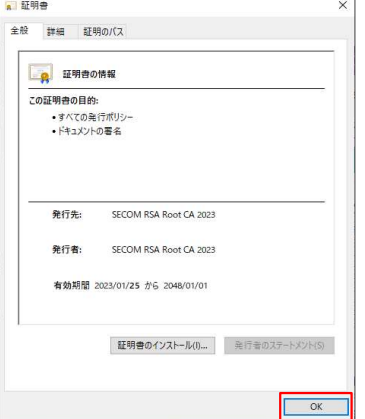

■設定手順2:署名されたPDFファイルをAcrobatで開く場合、信頼ソース取得元を[Windows信頼済み証明書ストア]に設定する

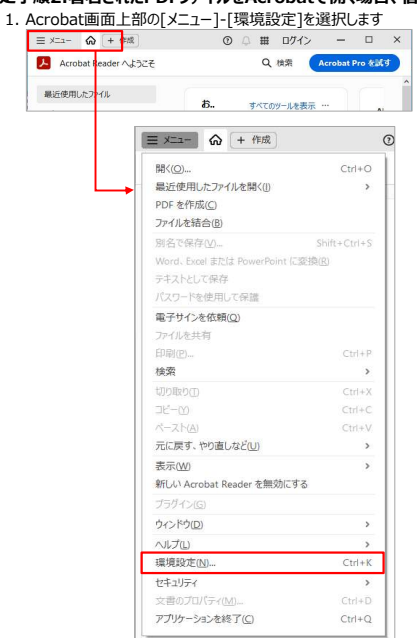

2. [分類]欄で[署名]を選択し、[検証]欄の[詳細]ボタンを押下します

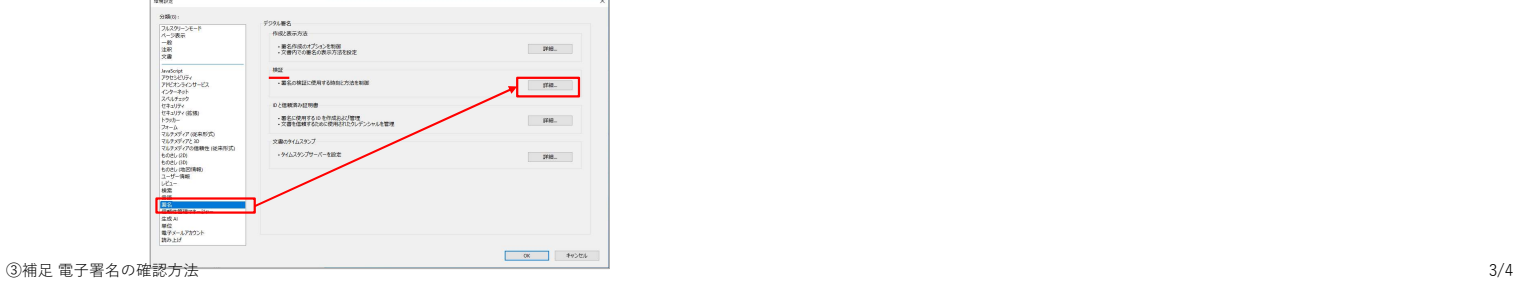

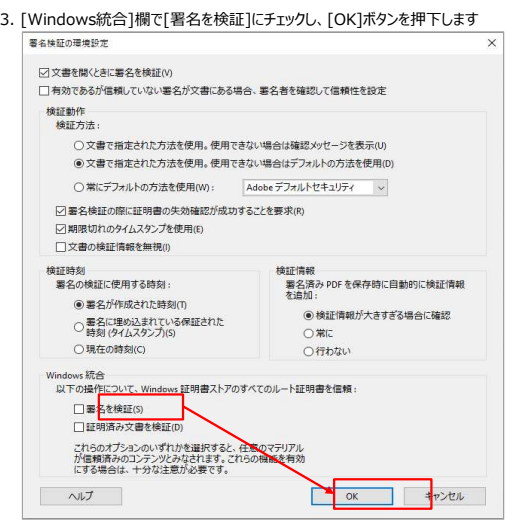

# 上記設定を行うことで、下記(3)の表示がされるようになります。

#### (3) 2025/04/11(金)18:00以降に設定をして署名し、確認した場合

署名は有効です、と表示されるようになります。 信頼ソース取得元は[Windows 信頼済み証明書ストア]です。 署名者のIDは有効です、と表示されます。

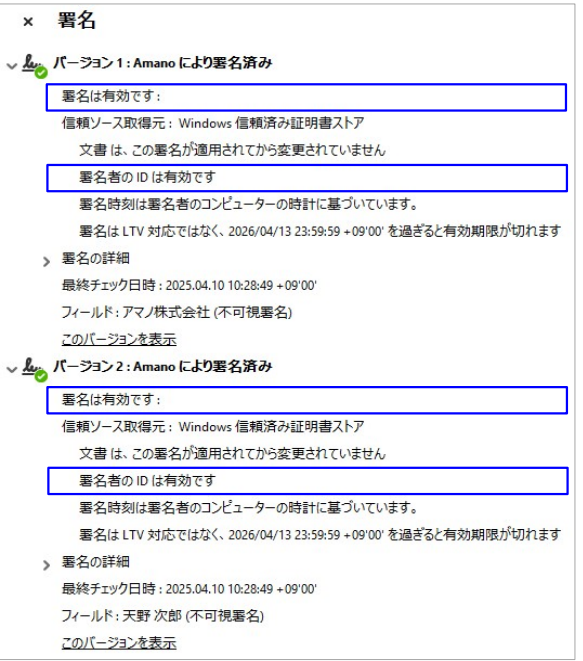

以上